# **2000**

## **Q8 ファームウェア アップデートガイド**

Copyright(C) 2021 ZOOM Corporation. All Rights Reserved.

● 本ソフトウェアを使用したことによる損害、または第三者からのいかなる請求につ いても(株)ズームは一切の責任を負いません。また、本ソフトウェアの無断配布/販 売/リース/レンタル/改変/リバースエンジニアリングを禁止いたします。ソフトウェ アの仕様および本ドキュメントの内容は将来予告なしに変更する場合があります。

\*本マニュアルの一部または全部を無断で複製/転載することを禁じます。

\*Windows®は Microsoft®の商標または登録商標です。

\*Mac®は Apple Inc.の商標または登録商標です。

\*文中のその他の製品名、登録商標、会社名は、それぞれの会社に帰属します。

\*文中のすべての商標および登録商標は、それらの識別のみを目的として記載されており、各所有者の 著作権を侵害する意図はありません。

\*白黒端末では正しく表示できません。

\*本マニュアルに記載してある説明図は、実際の画面と異なることがあります。

### **本ガイドでは例として v1.10 へのファームウェアアップデートを説明します**

**1.** ファームウェアアップデート用ファイルをダウンロードする

Q8 のダウンロードページからファームウェアアップデートファイルを含んだ ZIP ファイルをダウンロード します。

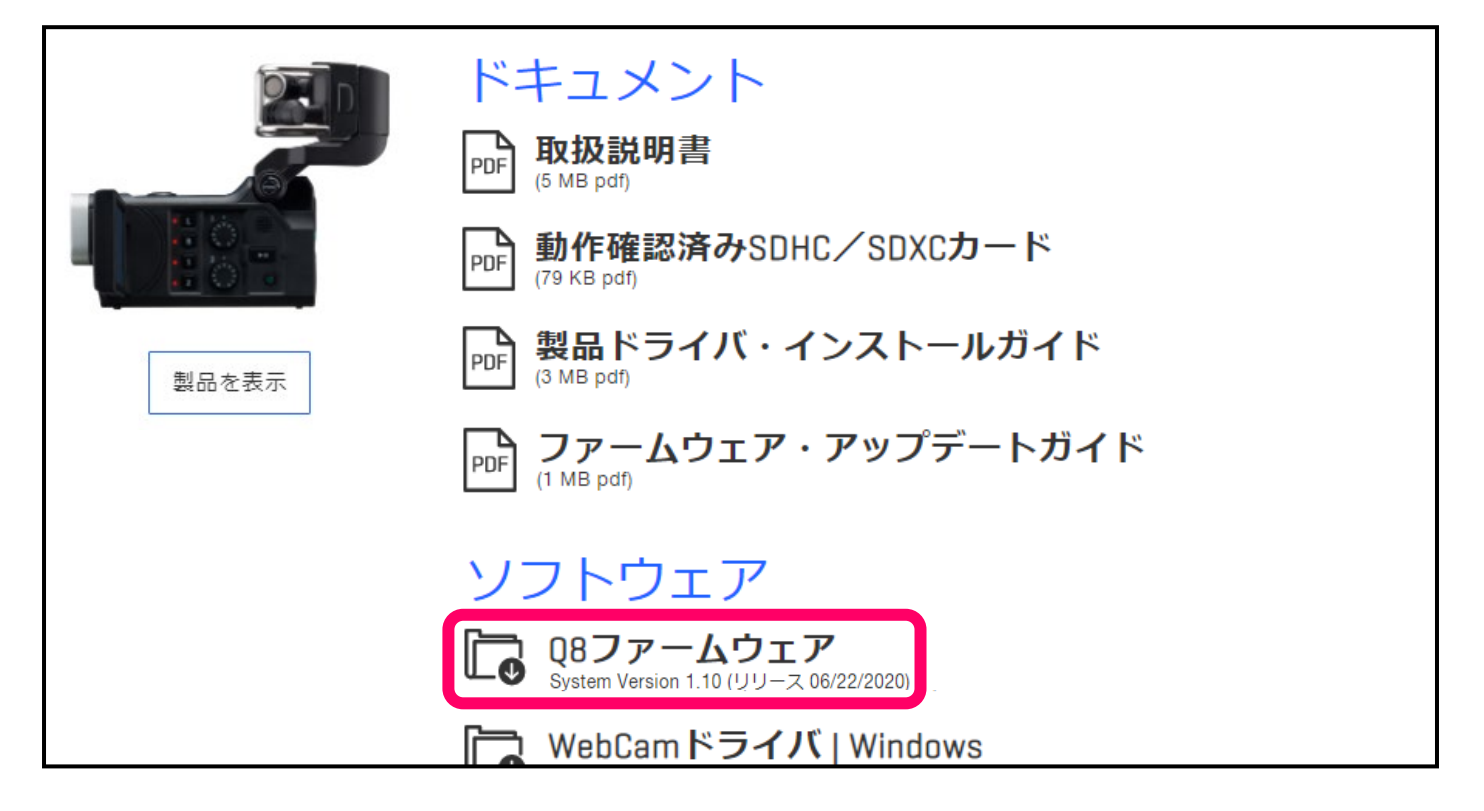

## **Windows の場合**

**2.** ZIP ファイルを展開する

ZIP ファイルをダウンロードしたフォルダを選択します。①"圧縮フォルダーツール"をクリックし、次に②" すべて展開"をクリックします。ZIP ファイルが展開されます。

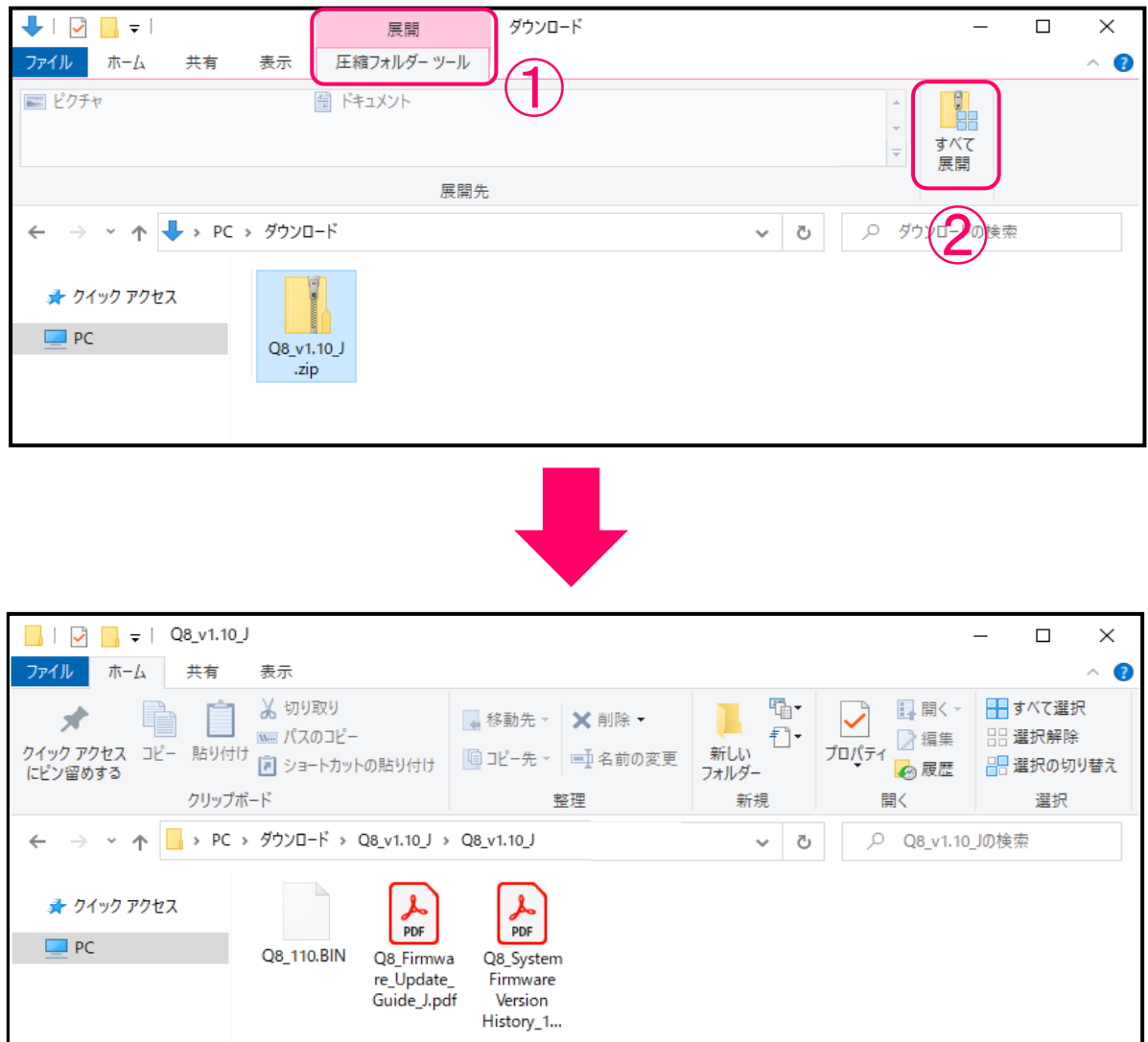

**3.** ファームウェアアップデート用ファイルを SD カードにコピーする

"Q8\_110.BIN"ファイルを SD カードにコピーします。

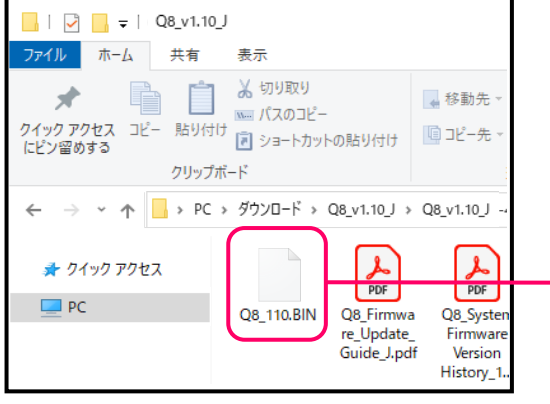

ファームウェア アップデート用ファイル

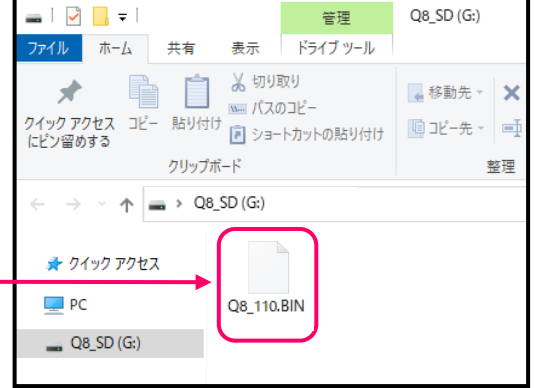

ファームウェアアップデート 用ファイルをSDカードにコピ ーする

#### **Mac の場合**

**2.** ファイルを展開する

ダウンロード後、画面下に表示される①"ダウンロード"をクリックします。その後、➁をクリックします。 ダウンロードしたファイルが開きます。

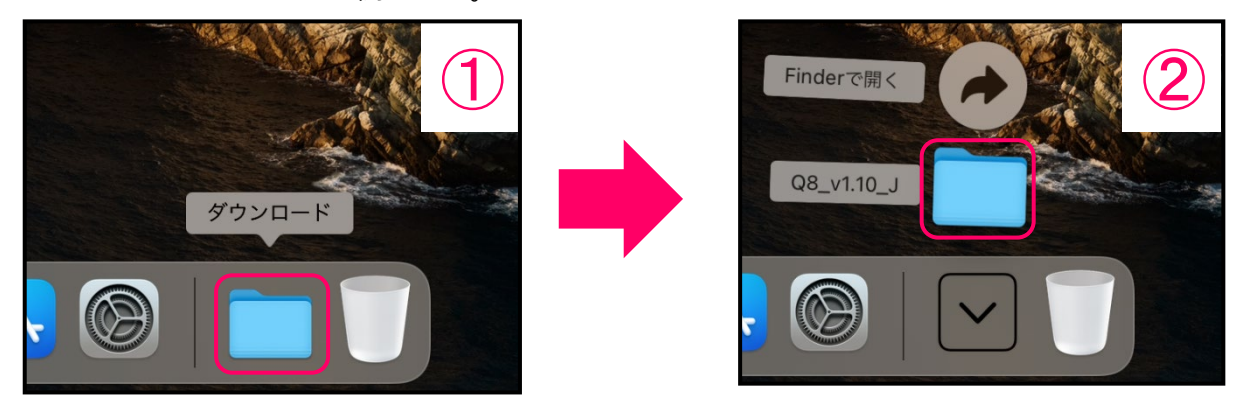

**3.** ファームウェアアップデート用ファイルを SD カードにコピーする

"Q8\_110.BIN"ファイルを SD カードにコピーします。

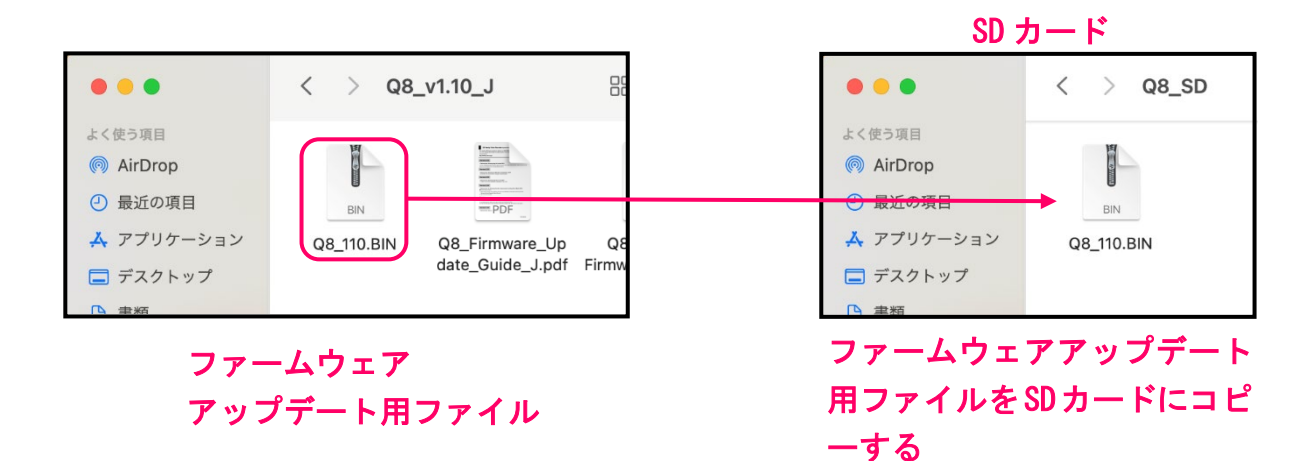

#### **以降は Windows/Mac 共通の手順です**

**4.** Q8 に満充電の電池をセットするか、USB 電源に接続する

[NOTE]

電池残量が少ない場合は、ファームウェアアップデートを実行できません。

- **5.** SD カードを Q8 の SD カードスロットに差し込む
- **6.** ◎を押しながら 3を長押しして電源を ON にする

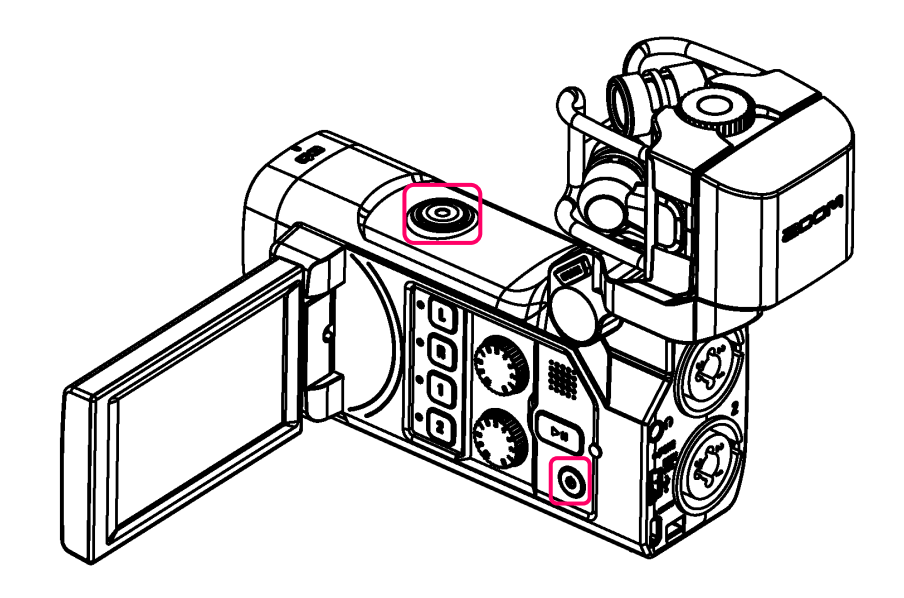

**7.** 「Yes」をタップする

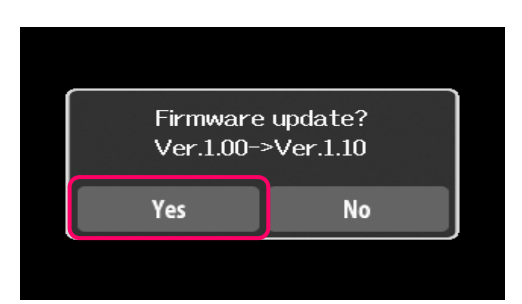

最終確認画面が表示されます。

**8.** 「Yes」をタップする

アップデート実行後、完了画面が表示されます。 [NOTE] ファームウェアアップデート中に電源を切ったり、SD カードを抜いたりしないでください。

**9.** アップデートが完了したら $\overline{10}$ を長押しして、電源を OFF にする

[NOTE]

万が一途中でファームウェアアップデートに失敗した場合は、手順の最初から再度ファームウェアアップデ ートを実行してください。

## **ファームウェアのバージョンを確認するには**

1. メニュー画面で 2 をタップする

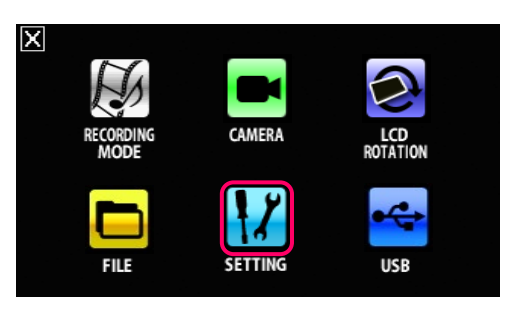

2. 3 をタップする

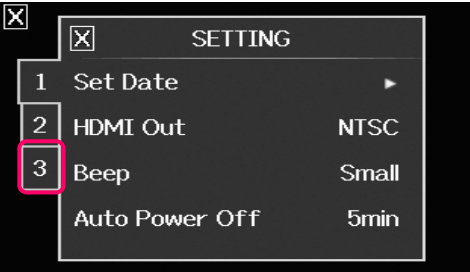

**3.** 「Information」をタップする

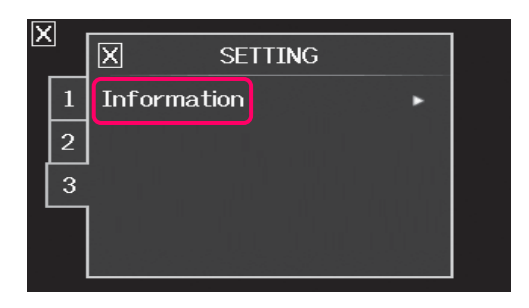

**4.** 表示されたファームウェアのバージョンを確認する

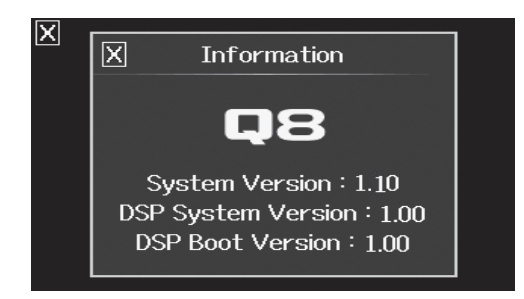

©2021 ZOOM CORPORATION Z2I-4294-01